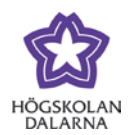

## **Kopiera kursrum i Learn**

Att tänka på innan du kopierar eller beställer ett nytt kursrum:

- Vilket språk ska kursrummet ha?
- Finns det texter och datum som behöver revideras?
- Ska det nya kursrummet ha samma struktur med mappar och grupper som det gamla?

I detta exempel visas hur man kopierar ett befintligt kursrum till ett nyskapat kursrum.

## För att beställa ett nytt kursrum går du till denna länk

[http://www-old.du.se/sv/Intranat/Du-](http://www-old.du.se/sv/Intranat/Du-Jag/Arbetsplatsen/Utbildningsadministration/Bestall-ett-nytt-programrum-i-Learn/)[Jag/Arbetsplatsen/Utbildningsadministration/Bestall-ett-nytt-programrum-i-Learn/](http://www-old.du.se/sv/Intranat/Du-Jag/Arbetsplatsen/Utbildningsadministration/Bestall-ett-nytt-programrum-i-Learn/)

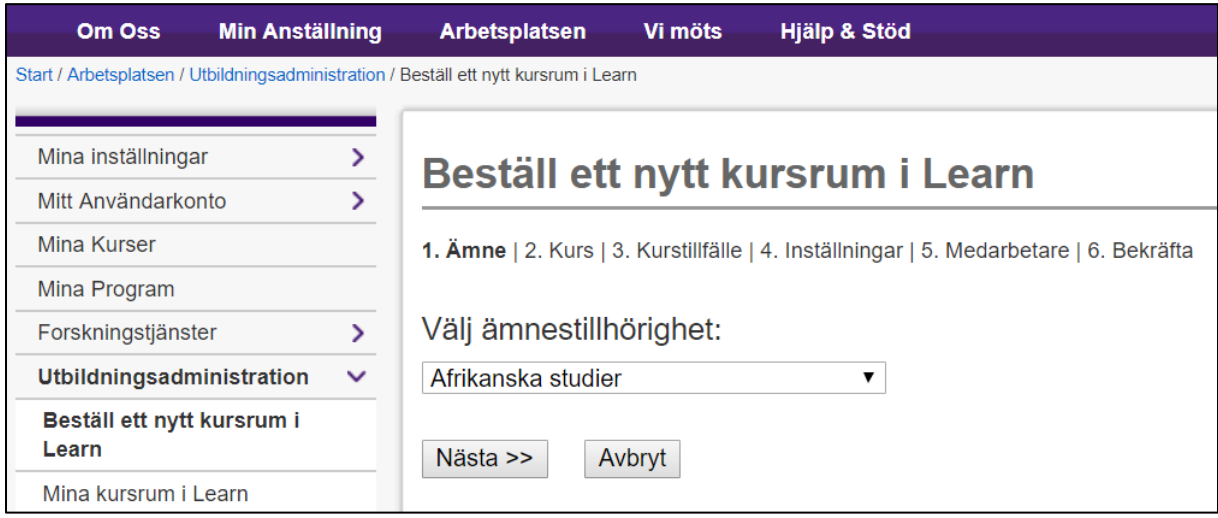

Du kommer först att välja ämnestillhörighet varefter du går vidare för att välja Kurstillfälle, Arkiveringsdatum, Medarbetare varefter du bekräftar. OBS! Det är viktigt att du väljer rätt språk på kursrummet eftersom detta inte går att ändra efteråt. Råkar du välja fel språk (engelska/svenska) kan du kontakta support@du.se som beställer ett nytt kursrum.

Ifall du vill koppla ihop flera kurstillfällen till ett primärt rum kan du kontakta studieadministratör

Efter att du beställt kursrummet dröjer det ca 15 minuter innan kursrummet finns tillgängligt i Learn.

Högskolan Dalarna NGL-centrum

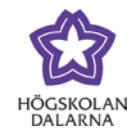

Öppna det kursrum där du har allt material du vill kopiera.

Gå till Kurshantering  $\rightarrow$  Paket  $\rightarrow$  Kopiera kursrum

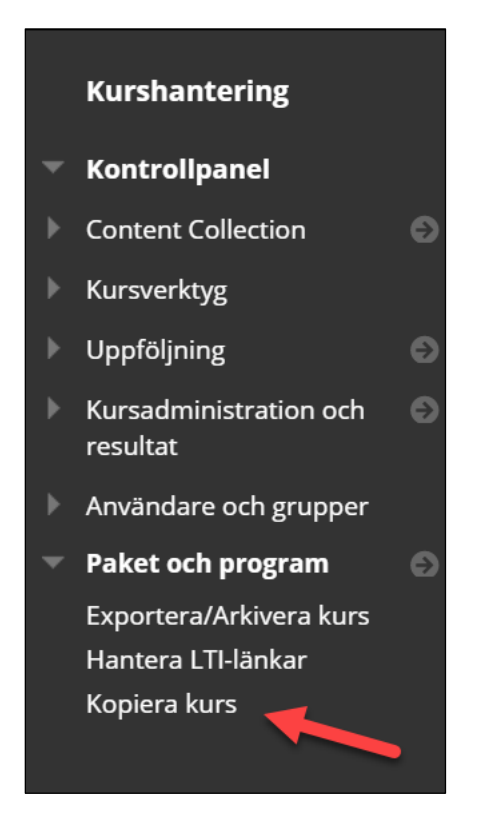

## Välj **Kopiera kurs**

Klicka på **Bläddra…** för att leta fram det kursrum du vill kopiera till (Mål-ID = anmälningskod)

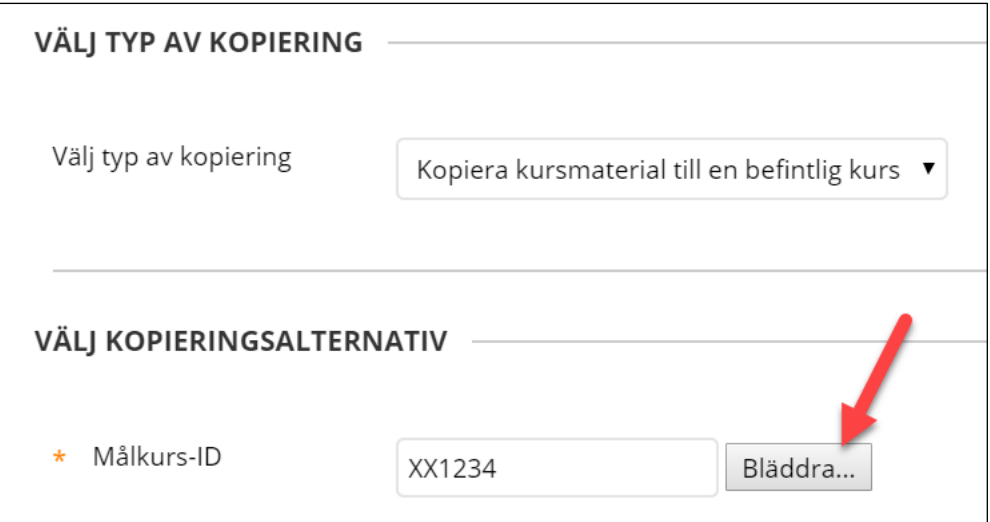

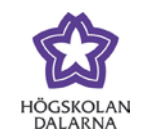

Välj den nya kursen och klicka på **Skicka**

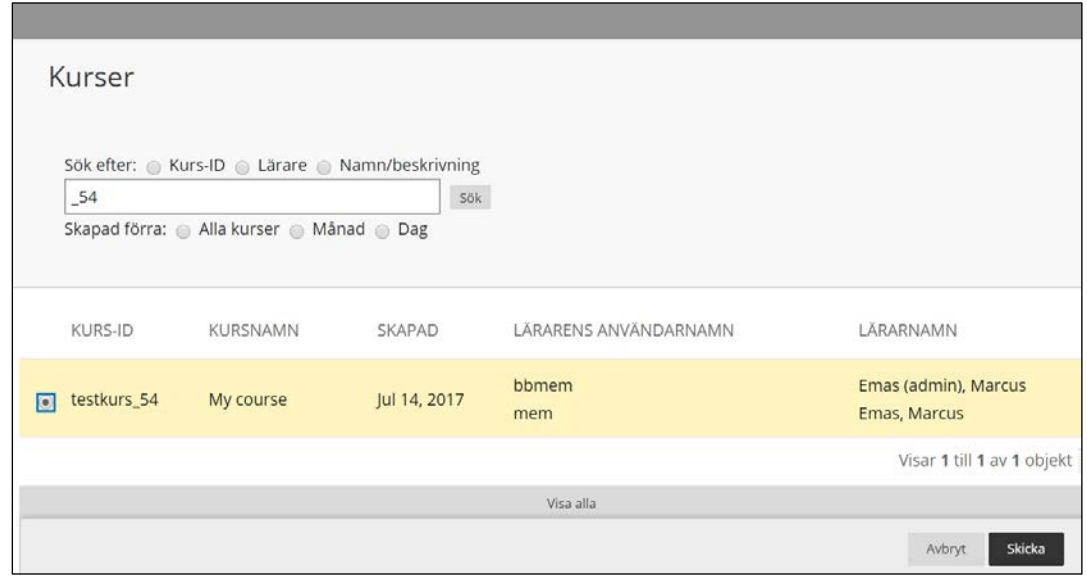

Du får därefter en översikt på det material och kursytor som du vill kopiera över till det nya kursrummet.

I följande bild ser du ett exempel på vilka delar av kursrummet som kan vara relevanta för kopiering. Ifall alternativet *Anslag* läggs till kan det vara bra att kontrollera att alla texter är relevanta och inte hänvissar till specifika datum i det gamla kursrummet.

## Högskolan Dalarna NGL-centrum

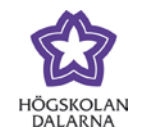

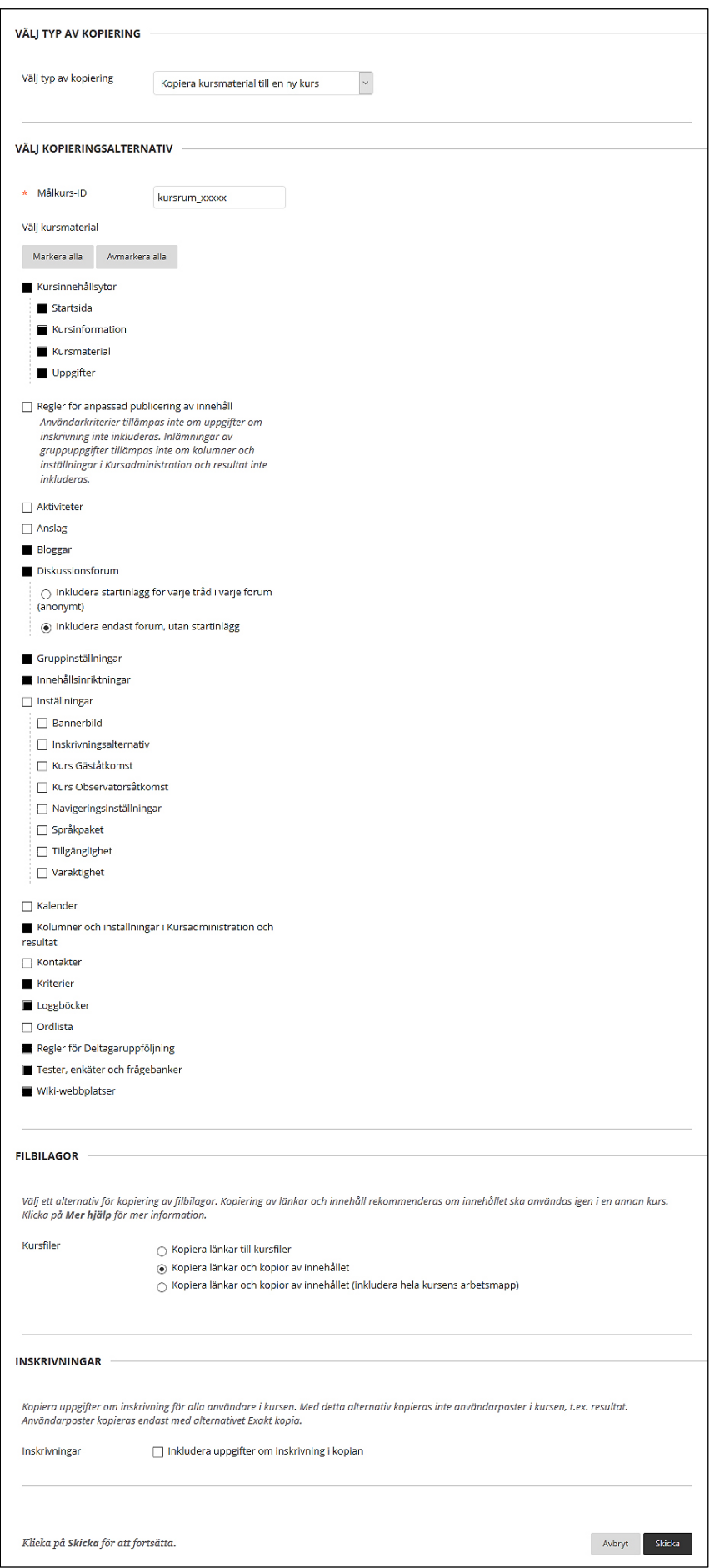

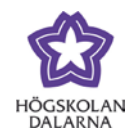

Om du väljer att kopiera en kursinnehållsyta där det finns kursverktyg som t.ex. Blogg, Diskussionsgrupper osv. kommer författaren att visas som *Anonym* såvida hen inte har skrivit sitt namn i inlägget.

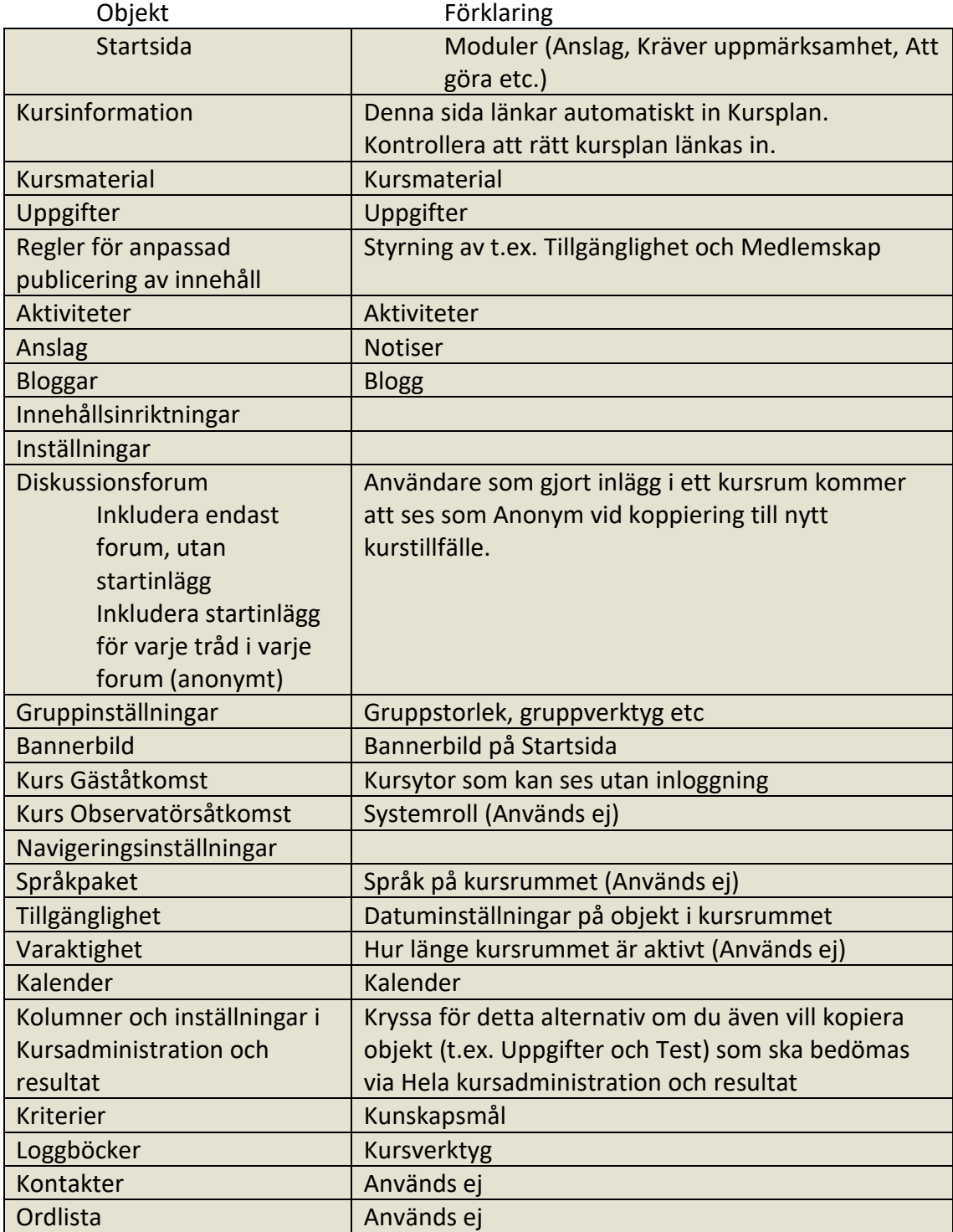

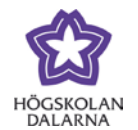

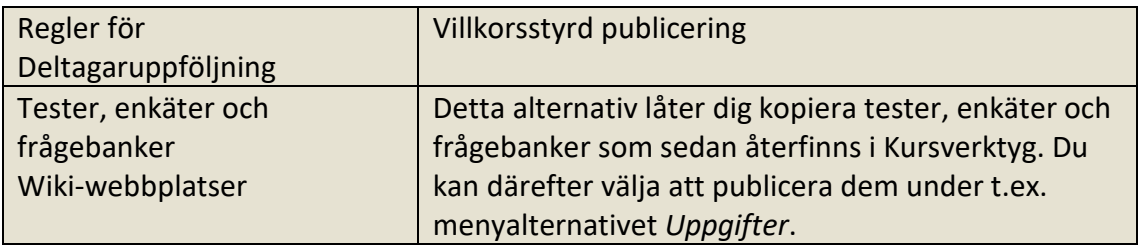

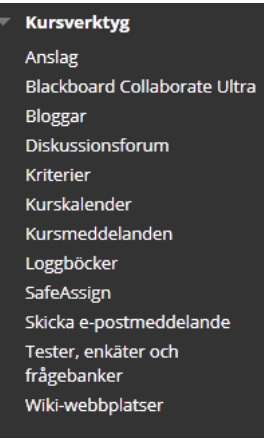

Ifall du inte väljer att kopiera kursytor men däremot kopierar olika kursverktyg (tester, Wiki osv.) så hittar du dessa samlade under *Kurshantering Kursverktyg.* Du kan då välja att publicera dessa på en kursinnehållsyta istället för att skapa ett nya.

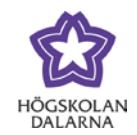

Om du enbart vill kopiera över Uppgifter, så måste man kryssa i även rutan Kolumner och inställningar i Kursadministration och resultat, annars följer inte uppgifterna med över till det nya rummet.

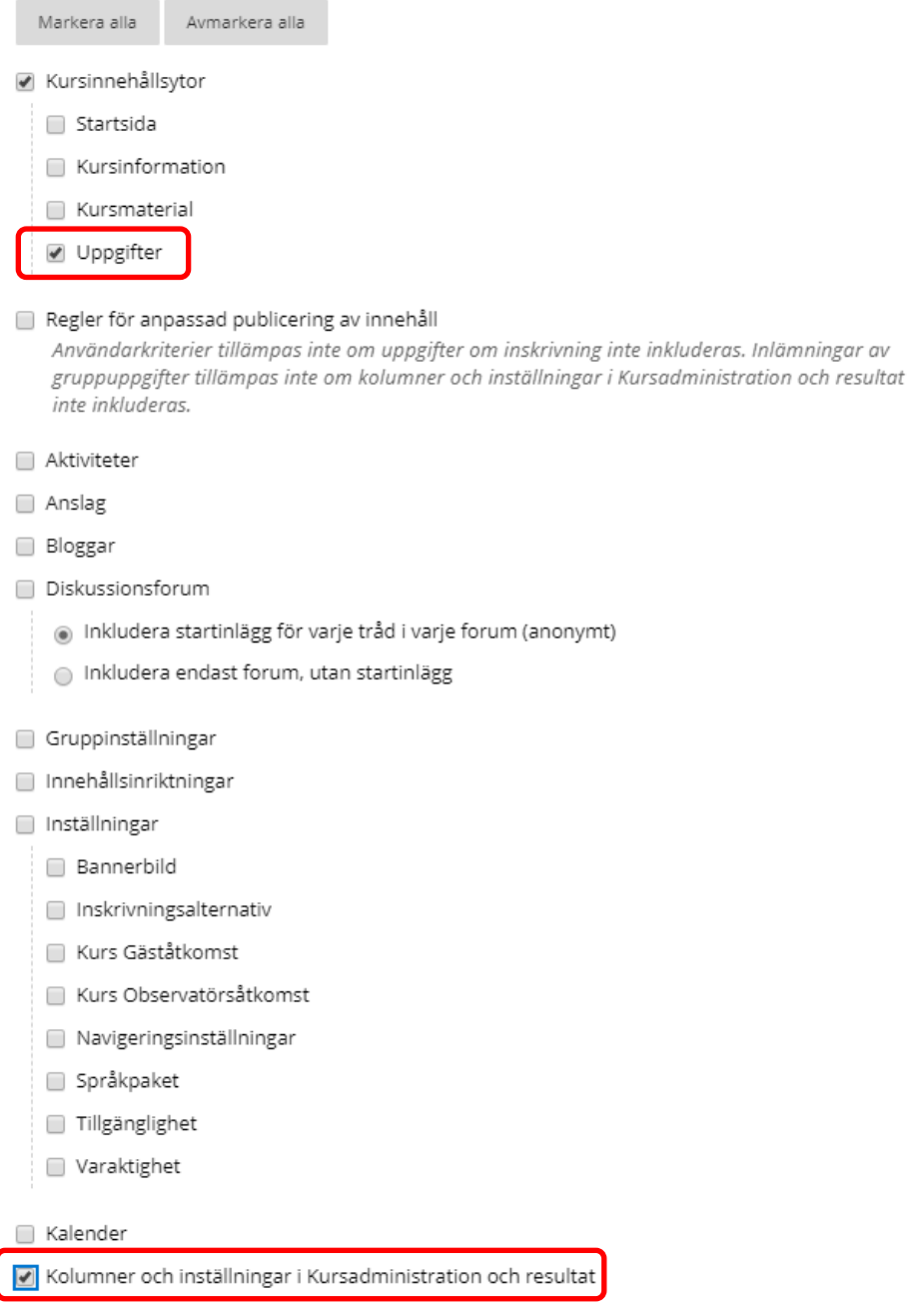

Klicka därefter på **Skicka** när du har kryssat för de delar som du vill kopiera till det nya kursrummet.

Du kommer att få en bekräftelse i din e-post när kopieringen är slutförd.

OBS! Kontrollera varje kursinnehållsyta att länkar fungerar samt tillgänglighet för mappar och uppgifter stämmer.